#### How to Edit a PDF [Easy Guide]

- 1. Open Adobe Acrobat.
- 2. In the top navigation, select File > Open ...
- **3.** Select your PDF file from the document window.
- **4.** When your file opens, select "Edit PDF" in the right-hand toolbar.
- **5.** To edit text, first place your cursor on the text you'd like to edit.
- 6. Edit your text using the "Format" options at the top of the right-hand toolbar.
- **7.** To edit images, first place your cursor on the image you'd like to edit.
- 8. Modify your image using the "Objects" options below the text options from step 6.

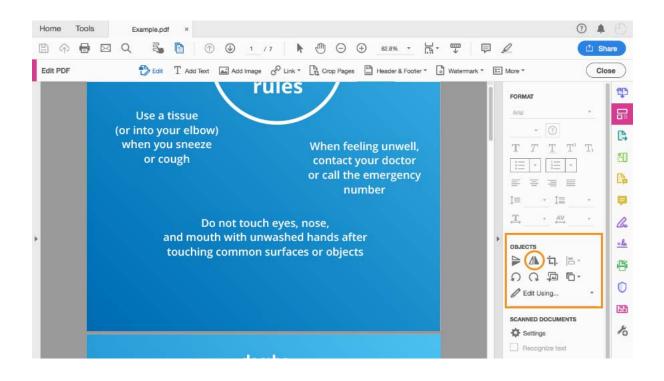

#### How to Edit a PDF Online

- **1.** Identify the website of an online PDF editor, such as **Sejda**.
- **2.** Drag or upload your PDF to the website's homepage.
- **3.** Wait for your document to appear.
- **4.** From the top or side toolbar, select the type of edit or addition you'd like to make.
- **5.** Place your cursor on the area of your document you'd like to modify, and start editing.
- 6. To edit existing text in Sejda, select "Text" from the toolbar,

and place your cursor over the text you'd like to edit.

7. Save your changes and download your edited PDF.

| Sejda All Tools - Compress Edit Fill & Sign Delete Pages Merge Split                                                                                                    | Pricing | Desktop | Log in |
|----------------------------------------------------------------------------------------------------|---------|---------|--------|
| Online PDF editor BETA                                                                                                    |         |         |        |
| Edit PDF files for free. Fill & sign PDF                                                                                                    |         |         |        |
| Exception Direct links to open your files with our editor >                                                                                                    |         |         |        |
|                                                                                                    |         |         |        |
|                                                                                                    |         |         |        |
| 🙆 Upload PDF file 👻                                                                                                    |         |         |        |
| or start with a blank document                                                                                                    |         |         |        |
| Files stay private. Automatically deleted after 2 hours.<br>Free service for documents up to 200 pages or 50 Mb and 3 tasks per hour.                                                                       |         |         |        |
| Rather work offline? Try Sejda Desktop                                                                                                    |         |         |        |
|                                                                                                    |         |         |        |
|                                                                                                    |         |         |        |
|                                                                                                    |         |         |        |
| How To Edit PDF Files Online For Free                                                                                                    |         |         |        |
| Edit & Sign PDF files online for free. Fill out PDF forms online. Change PDF text<br>Add text to PDF. Edit existing PDF text. Add image to PDF Create links in PDF.<br>Edit hyperlinks in PDF. Annotate PDF |         |         |        |
|                                                                                                    |         |         |        |

#### How to Edit a PDF on a Mac

- 1. Double-click on your PDF file to open it.
- 2. Highlight all the existing text and copy it to your clipboard.
- **3.** To extract an image from this PDF, hold down Command + Shift + 4.
- **4.** Click and drag your cursor to fit the frame of the image you'd like to extract, then release.
- **5.** Ensure these images have saved to your desktop.
- 6. Open your Mac's Pages app and paste the text from your clipboard into a blank document.
- 7. Edit this text, leaving spaces open to reinsert any missing images.
- 8. Drag any extracted images that saved to your desktop into your Pages document.
- 8. Move and format your images and text as needed.
- 9. Save your edited file as a PDF

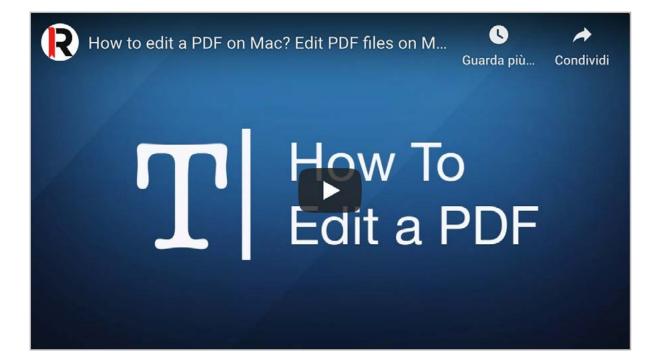

#### How to Edit a PDF With Windows

- 1. Open Adobe Acrobat.
- **2.** In the top navigation, select File > Open ...
- **3.** Select your PDF file from the document window.
- **4.** When your file opens, select "Export PDF" in the right-hand toolbar.
- **5.** Select "Microsoft Word" as your export destination.
- 6. Click Export.
- 7. Edit your content as needed, then select File > Save As ...
- **8.** Select PDF in the File Format dropdown menu, then click Save.

|                                                                                                    | Drop Word File here<br><u>Choose file</u>                                                                                                    | 💝 FROM DROPBOX 🚵 FROM GOOGLE DRIVE                                                                                                    |
|----------------------------------------------------------------------------------------------------|----------------------------------------------------------------------------------------------------|----------------------------------------------------------------------------------------------------|
| How to convert a Word File to PDF<br>Just upload your file by clicking on the blue<br>button or drag-and-drop your doc or docx file<br>into the drop area. Then just wait until the<br>conversion from word to PDF is complete and<br>download the file. | <b>The perfect conversion tool</b><br>Your word file is converted to look just the same<br>as it does in your office software. Creating a PDF<br>from Doc has never been so easy! For other file<br>types our <u>PDF Converter</u> does the trick. | Easy converting!<br>We try to make it as easy as possible to convert<br>your doc files to PDF. You don't need to adjust<br>any settings and the conversion only takes a few<br>seconds. |
| Your privacy is important to us<br>One hour after the conversion, your files will be<br>deleted from our servers forever. If you want to<br>know more please read our privacy policy<br>below.                                                           | We support all platforms<br>We don't discriminate on platform and convert<br>word docs to PDF whether you are using<br>Windows, Mac or Linux.                                                                                                    | It all happens in the cloud<br>All file processing occurs on our own servers in<br>the cloud and won't consume your own<br>computer's capacity.                                         |

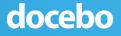

Washing your hands often

Wear a mask if you have people around you

Clean surfaces after use

Main hygienic rules

Maintain social distance

Use a tissue (or into your elbow) when you sneeze or cough

When feeling unwell, contact your doctor or call the emergency number

Do not touch eyes, nose, and mouth with unwashed hands after touching common surfaces or objects

### Washing your hands often is very important

#### **BEFORE**

Eating or drinking

Medicating a wound

Putting on your contact lenses or makeup

**Using toilets** 

Touching common surfaces (i.e. a meeting room desk or chair, a <u>kitchen table</u>)

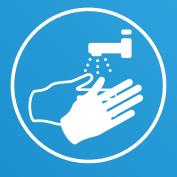

00

#### AFTER

Eating or drinking

Sneezing or coughing

Using gloves/masks

**Using toilets** 

Touching money or parcels

Touching surfaces or objects that may be frequently touched by other people

Use **hand sanitizers** if you don't have soap and water

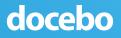

## Enter/exit one at a time

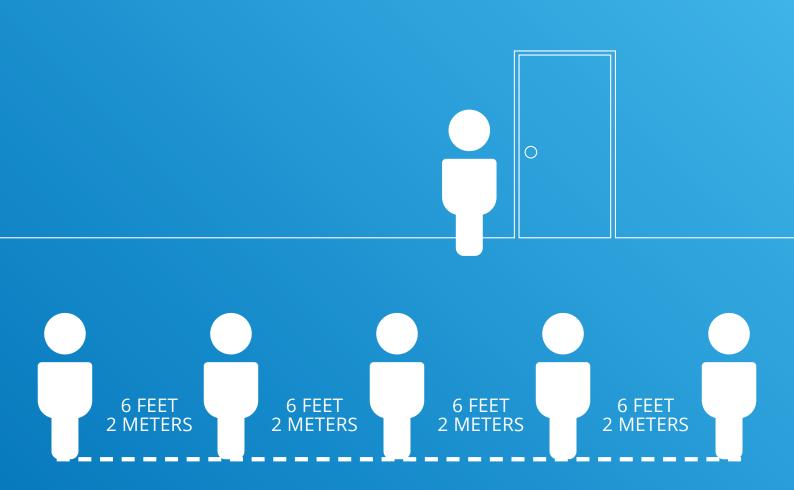

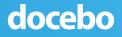

## Observe the **way in/out** instructions

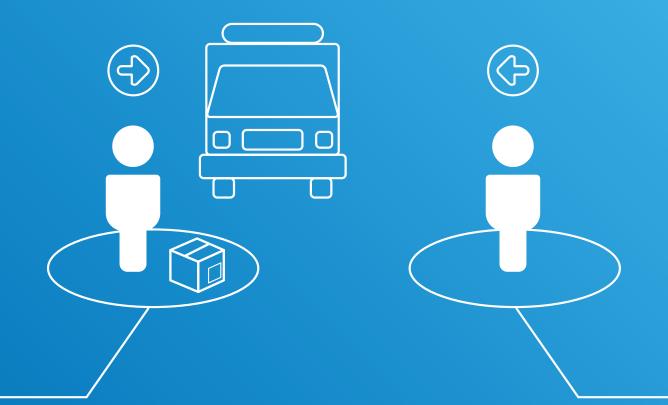

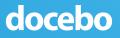

# **Body temperature control**

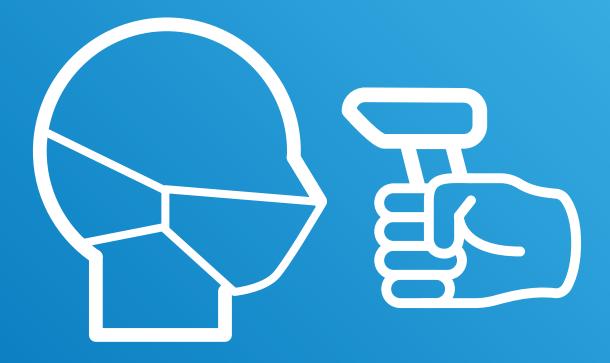

# Please follow the thermal scanner instructions

# **Body temperature control**

Look at the camera

Keep your expression naturally

Do not make your hair cover your face

Make sure your face is in the middle of the collecting screen

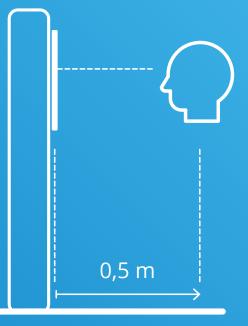

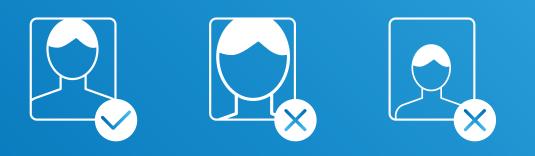

# Please follow the thermal scanner instructions

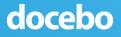

# Wear a mask, protect yourself and those around you

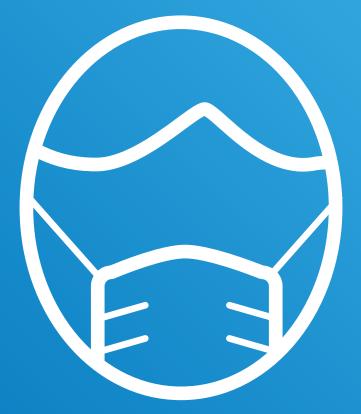

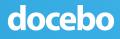

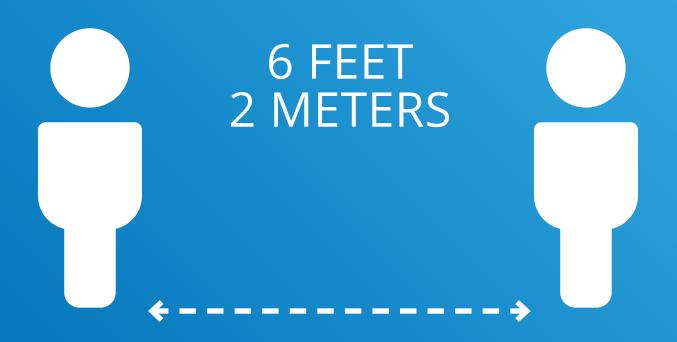

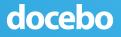

# Reduce the number of people **around you**

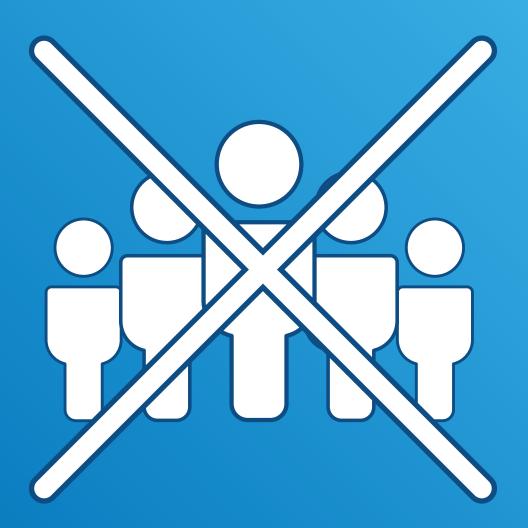

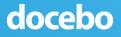

# Clean surfaces after use

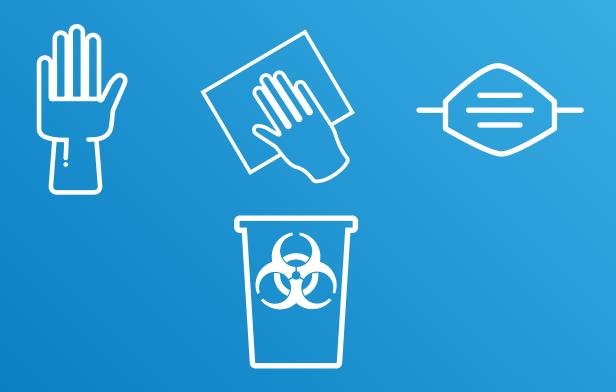

## Throw out trash (i.e. gloves, masks, cleaning tissues) in the **specific container**

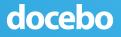

# Workspaces layout

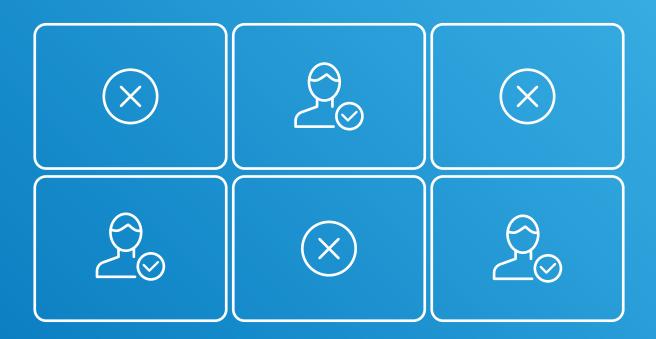